#### **SPREADSHEET DIRECTIONS FOR UIUC PM**

# SPREADSHEET FLOWCHART

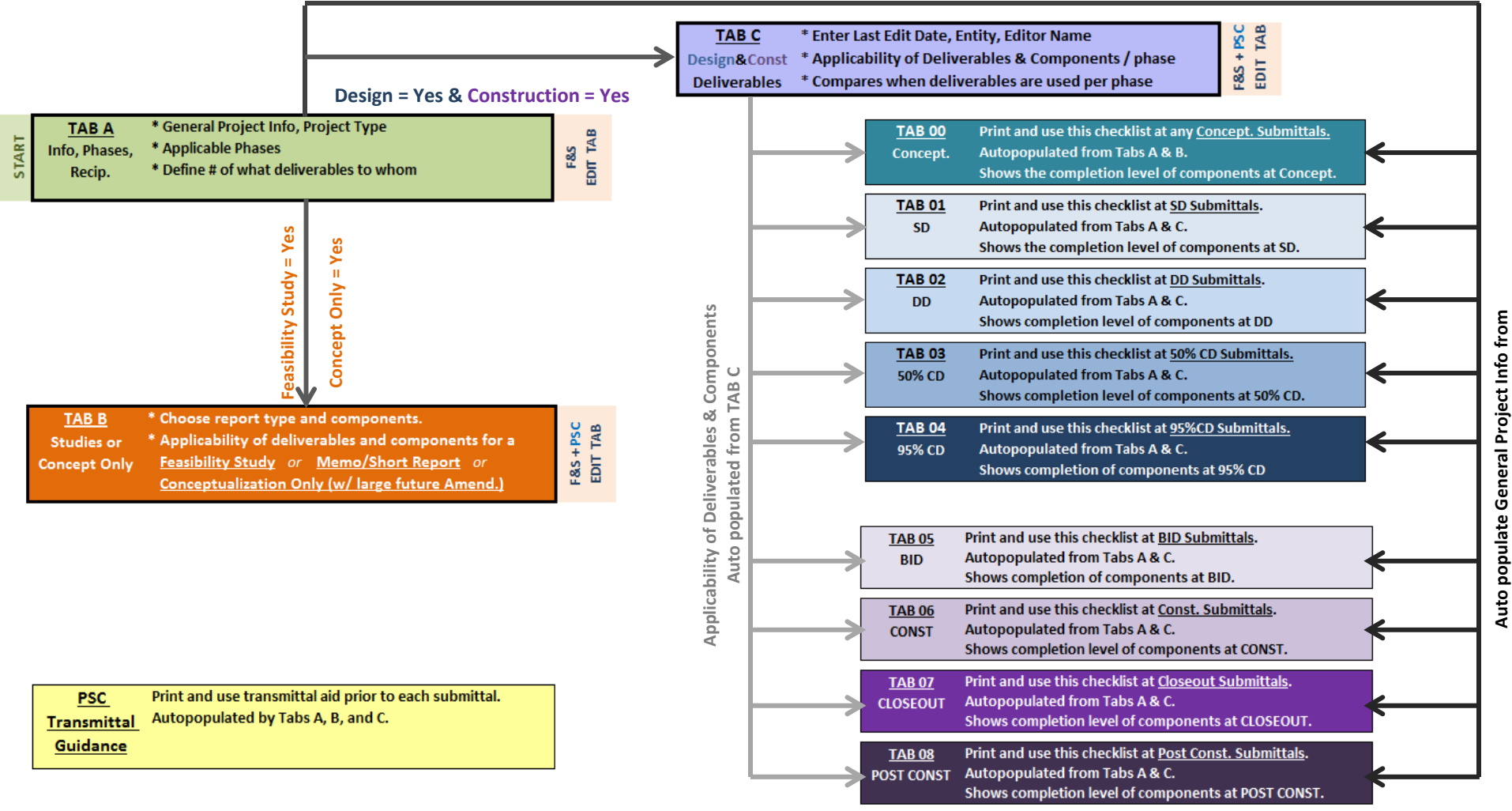

**TAB A**

# <u>TIP #1 – PASTE SPECIAL (VALUES) – REQUIRED!</u>

#### DO NOT USE A DIRECT COPY AND PASTE! Doing so will change the formulas, "smart" features, and conditional *formats.*

#### **If there are multiple cells to change to the same value, use "paste special – values".**

For example – several cells need to be modified from a "N" to a "Y". Choose an existing cell with a "Y". Copy (Either *"ctrl‐c" or right click and select "copy"***).**

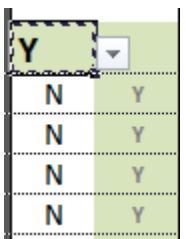

 Choose multiple cells at one time that need the value changed to "Y" by **selecting the first cell, then holding down the "Ctrl" button while clicking to select the remaining cells.**

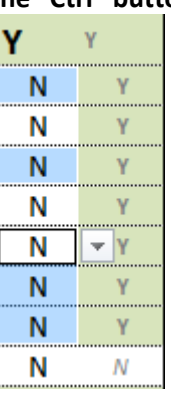

**While cells are still chosen, right click. Choose paste special – values "1‐2‐3"**

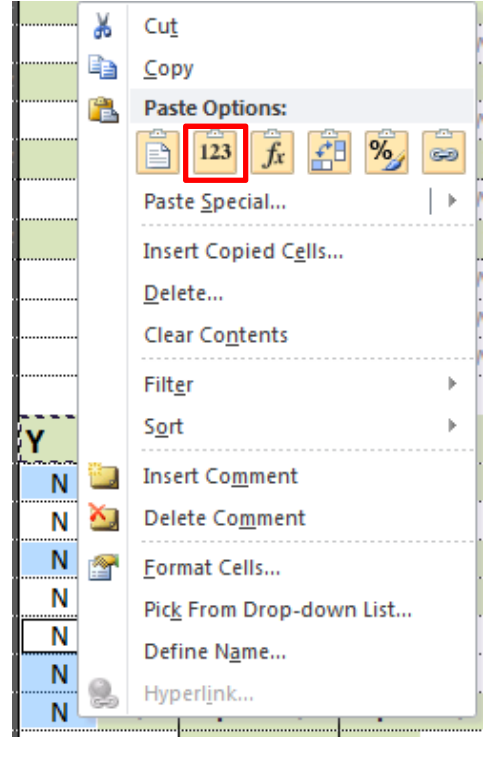

TIP #2 - DO NOT DELETE ANY ROWS OR COLUMNS. USE TIP #3 INSTEAD

*There are multiple references, names, etc. Deleting rows and columns will cause multiple errors.*

# TIP #3 - HIDE / UNHIDE MULTIPLE ROWS

# The PM or Planner may wish to hide some of the non-applicable disciplines in TABS 00-08.

**Select first row to hide by selecting the row number at the left of the sheet.**

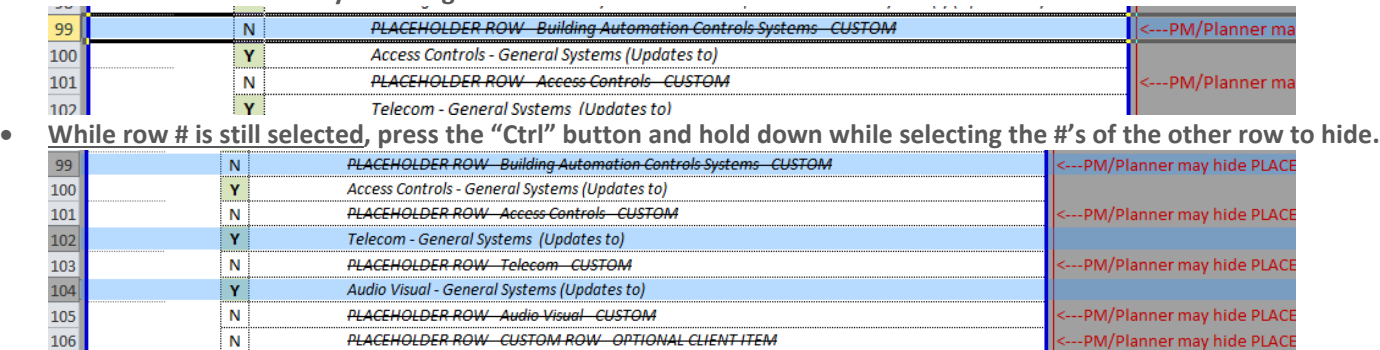

- While all row #'s to hide are still chosen, continue to hold "Ctrl", hover over the #'s while simultaneously & right **clicking.**
- **Select "Hide".**

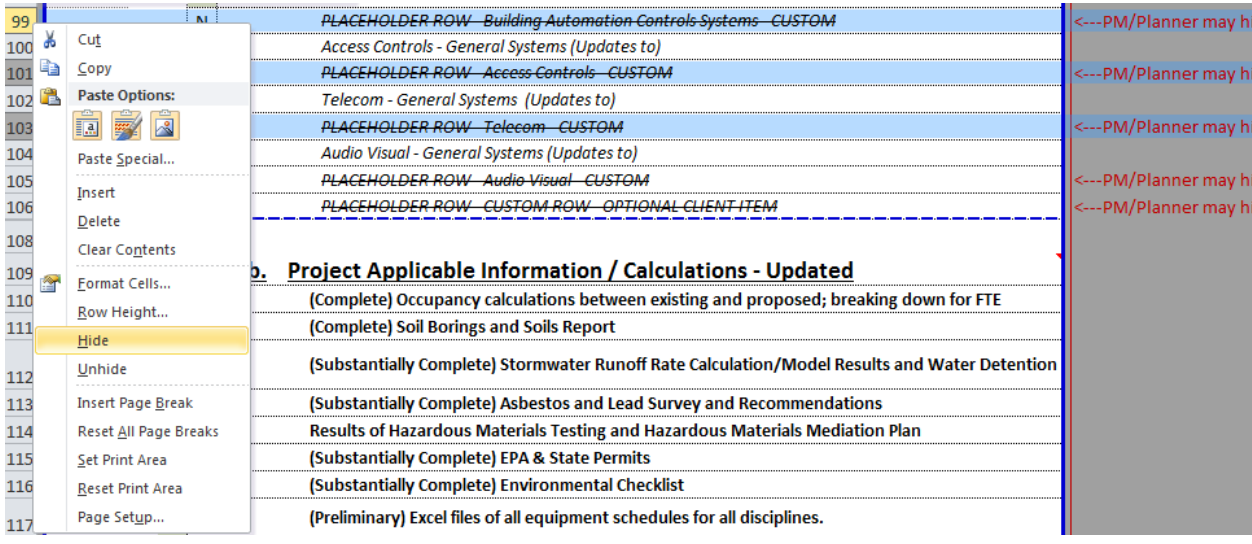

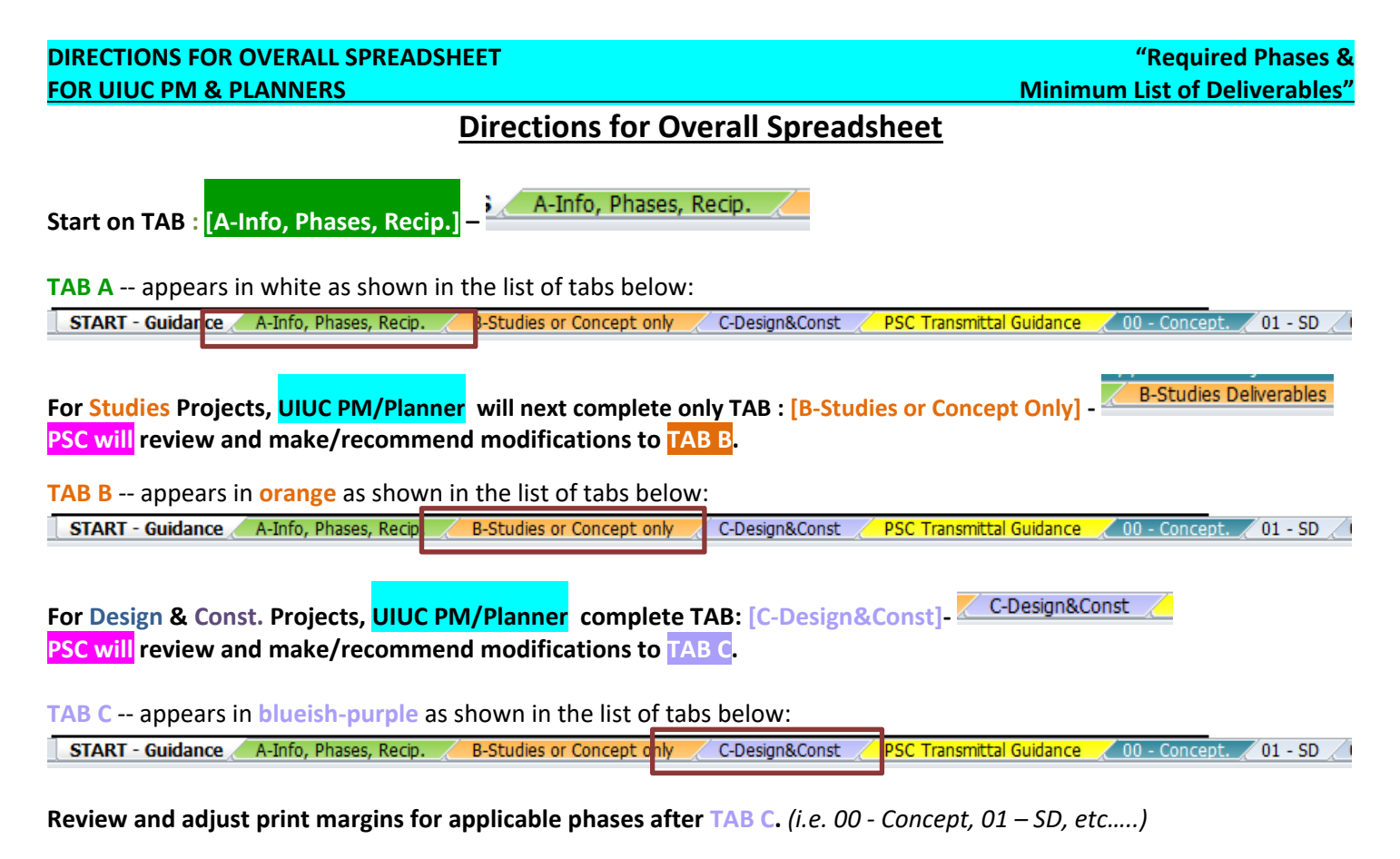

For all tabs, the default viewing setting is "page break preview". Areas outside of the printable area will appear in gray.

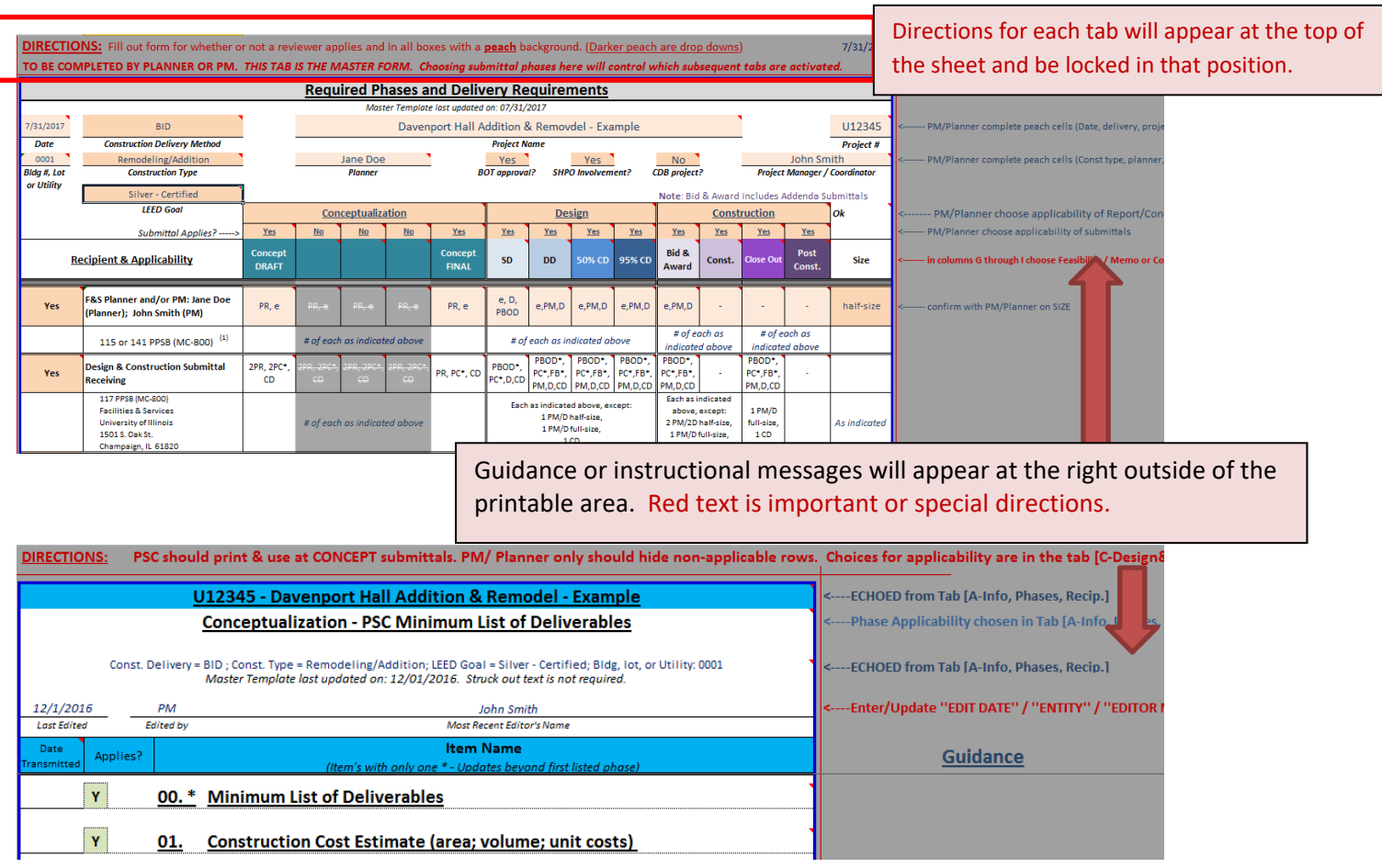

**On TAB A**, cells with peach backgrounds are to be completed, edited, or verified. Light peach is for a manual entry. Darker peach are dropdown options.

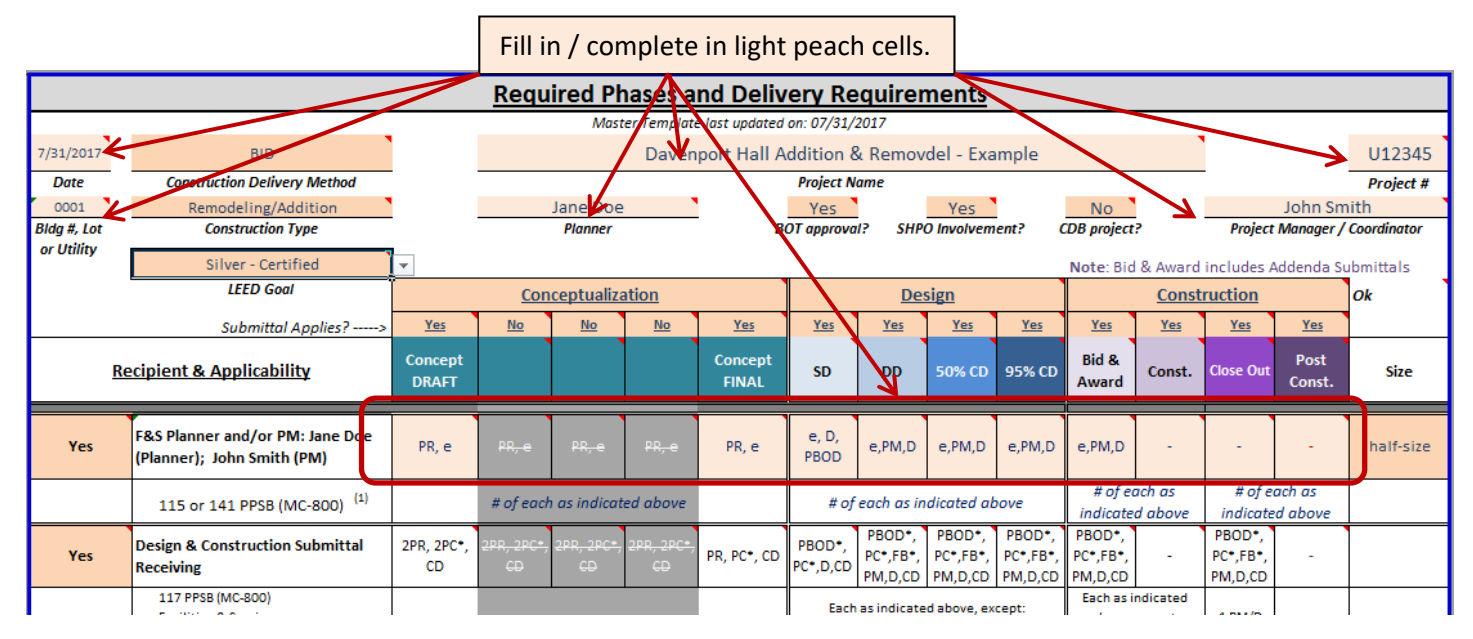

**On TABs A, B, C** cells with peach backgrounds are to be completed, edited, or verified. **Darker** peach are dropdown options. On all design and construction phase tabs, the only dropdown is for the "Edited by".

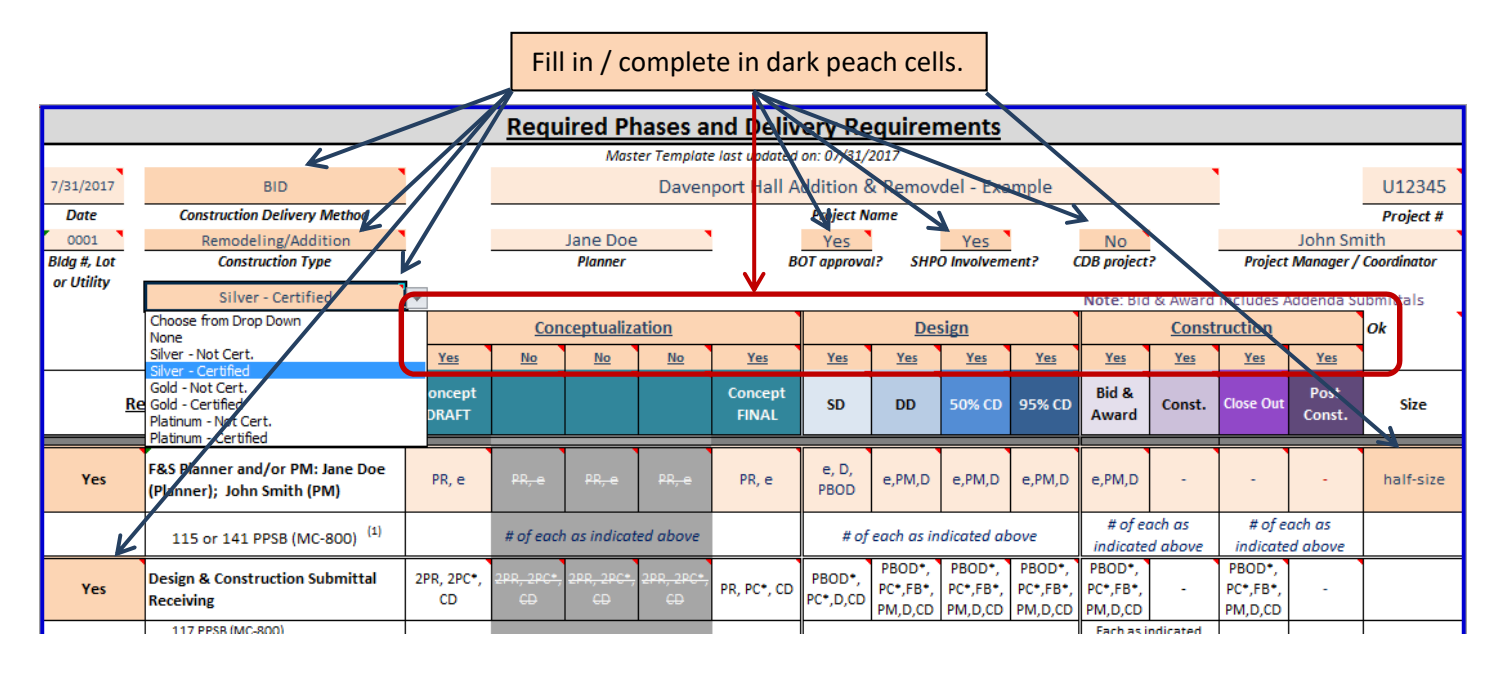

## **Directions for Tab [A‐Info, Phases, Recip.]**

#### **TAB A ‐ A‐Info, Phases, Recip.**

E

**Purpose** : Start of the new process to insert basic project information, verify type of project, select applicable phases, provide a list of who receives how many of what deliverable in which format at which phase, and set the basic information and phase applicability echoed in subsequent tabs.

#### **A‐1 : Complete all peach cell information at the top including**:

Date, Bldg #/ Lot / Utility, Construction Delivery Method, Construction Type, LEED Goal, Project Name, Project *Number, Planner, PM, BOT applicability, IHPA Involvement, and CDB applicability.*

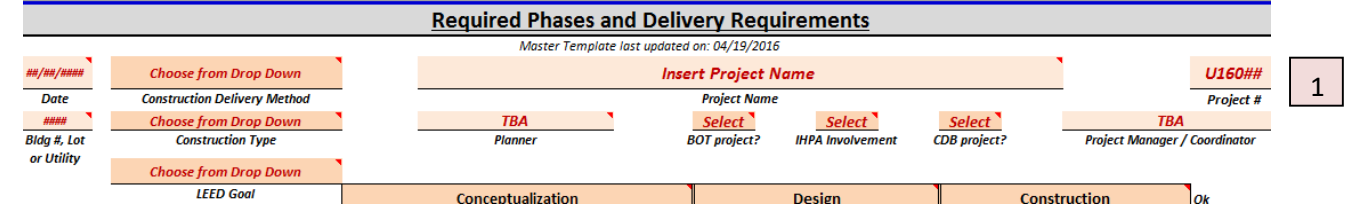

#### A-2 : Use dropdown menus at the top of the table to determine applicability of master phases (Feas, vs Concept. / **Design / Const.):**

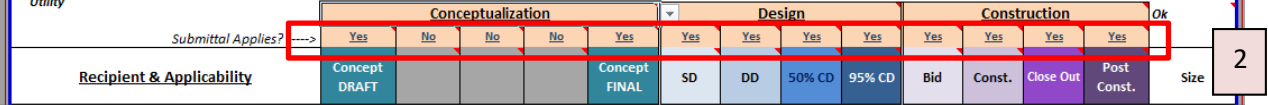

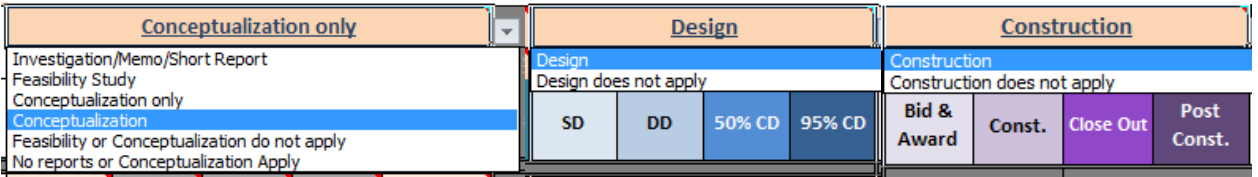

Note 2a– If a choice of something not applying is selected, the subsequent cells below will automatically gray out. (see *"construction does not apply" below).*

Note 2b- If Feasibility Study is selected, Design or Construction should NOT be selected. An error will appear in red at the right.

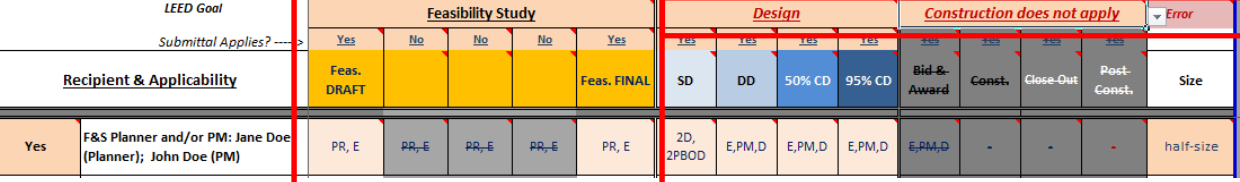

#### A-3 : Use next row of dropdown menus at the top of the table to determine applicability of each phase

*(Draft and Final of reports, SD, DD, 50% CD, 95% CD, Bid, Const., Close Out, Post Const*.).

| <b>LEED Goal</b>                                                          | ______<br><b>Conceptualization</b>      |                                                 |       |          |                                | ------<br><b>Design</b> |           |                     |                              | <b>Construction</b> |            |                                   |                                      | lok              |
|---------------------------------------------------------------------------|-----------------------------------------|-------------------------------------------------|-------|----------|--------------------------------|-------------------------|-----------|---------------------|------------------------------|---------------------|------------|-----------------------------------|--------------------------------------|------------------|
|                                                                           | Yes                                     | NO                                              | No    | No       | <u>Yes</u>                     | Yes                     |           | Yes                 | Yes                          | <b>Yes</b>          | <u>Yes</u> | <b>Yes</b>                        | <u>Yes</u>                           |                  |
| <b>Recipient &amp; Applicability</b>                                      | <b>Concept</b><br><b>DRAFT</b>          |                                                 |       |          | <b>Concept</b><br><b>FINAL</b> |                         |           | DD/<br>$50\sqrt{2}$ | 95% CD                       | Bid &<br>Award      |            |                                   | Post<br>Const.                       | Size             |
| <b>F&amp;S Planner and/or PM: Jane Doe</b><br>(Planner); John Smith (PM)  | PR, e                                   | PR, e                                           | PR, e | PR, e    | PR, e                          | e, D,<br>PBOD           | e, PM, D  | e, PM, D            |                              | e, PM, D            | e,PM,D     | $\overline{\phantom{a}}$          |                                      | <b>Half Size</b> |
|                                                                           |                                         | # of each as indicated above                    |       |          | # of each as indicated above   |                         |           |                     | # of each as indicated above |                     |            |                                   |                                      |                  |
| <b>Design &amp; Construction Submittal</b><br><b>Receiving</b>            | <b>DD</b>                               | $\overline{P}$                                  |       | $\theta$ | <b>DD</b>                      | <b>DD</b>               | <b>QQ</b> | <b>DD</b>           | <b>DD</b>                    | <b>DD</b>           | <b>DD</b>  |                                   | $\sim$                               |                  |
| Univ. of IL Facilities & Services<br>117 PPSB (MC-800)<br>1501 S. Oak St. |                                         |                                                 |       |          |                                |                         |           |                     |                              |                     |            | 1 PMND<br>full-size.<br><b>DD</b> |                                      | As indicated     |
|                                                                           | 115 or 141 PPSB (MC-800) <sup>(1)</sup> | Submittal Applies? ----><br>Champaign, IL 61820 |       |          |                                |                         |           |                     |                              |                     | e, PM, D   |                                   | <b>Closeout</b><br>Const.<br>PM,D,DD |                  |

Note 3 – Selecting "No" in one or more of the design phases will automatically change the labels to reflect combined submittals. *Columns below will gray out.*

#### **A‐4a : Verify/Complete the names of each recipient in the peach cells on the left.**

#### A-4b : Fill in requested # of each deliverable and deliverable format in the rows to the right of each name.

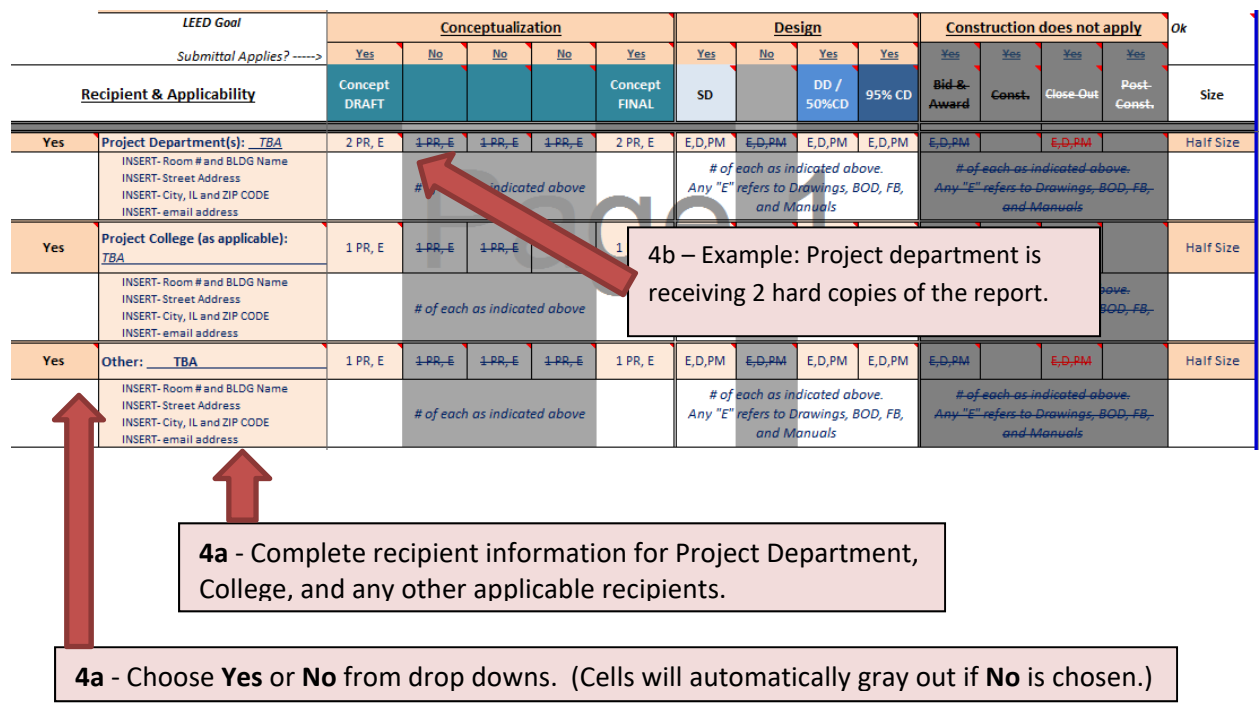

#### *Note 4b – The key for the deliverables and formats are at the bottom of the table.*

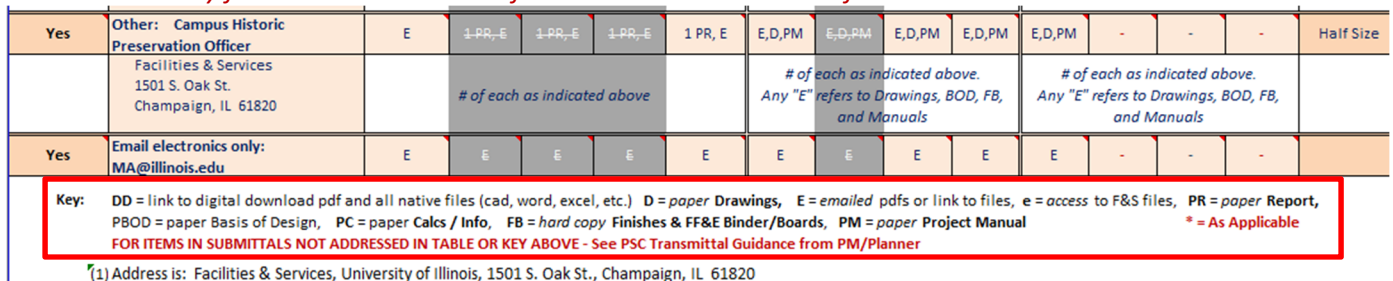

PSC mails or delivers directly to recipients with specific cover sheets. PSC shall use Transmittal Guidance provided by PM/Planner and the "PROJECT SUBMITTAL REQUIREMENTS".

## **Directions for Tab [B ‐ Studies or Concept only]**

TAB B - Studies or Concept Only (For Feasibility Studies, Investigations, Memo/Short Report or for Conceptualization **Only contract)**

**Purpose** : After basic project information is completed in previous tab **[A‐Info, Phases, Recip.], use TAB [B‐ Studies or Concept Only]** choose applicability of deliverables and components for a Feasibility Studies or Memo/Short Reports or Conceptualization only contracts. Select type of report. **Not dependent on TAB C.**

#### **B ‐1a : Verify in TAB A that the following selections are chosen:**

(Memorandum or Short Report) or (Feasibility Study) or (Conceptualization Only) WITH Design & Construction Grayed.

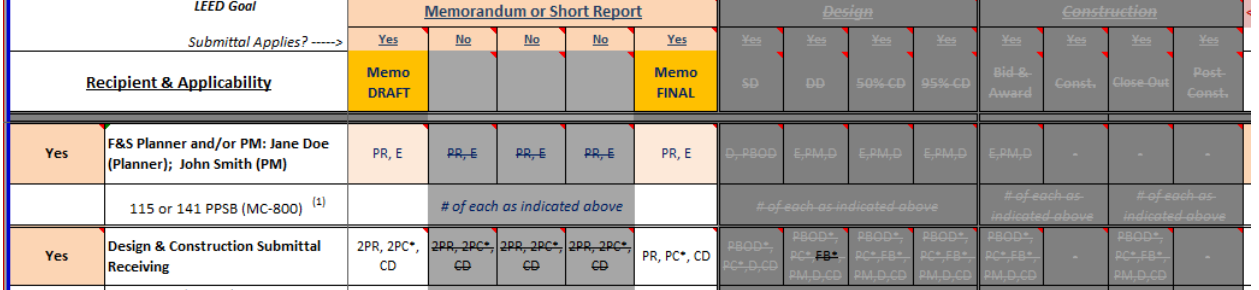

#### B-1b: If TAB [B-Studies or Concept only] is grayed out like the image below, "Feasibility Study" or "Memorandum or **Short Report" or "Conceptualization Only" was not selected in TAB A.**

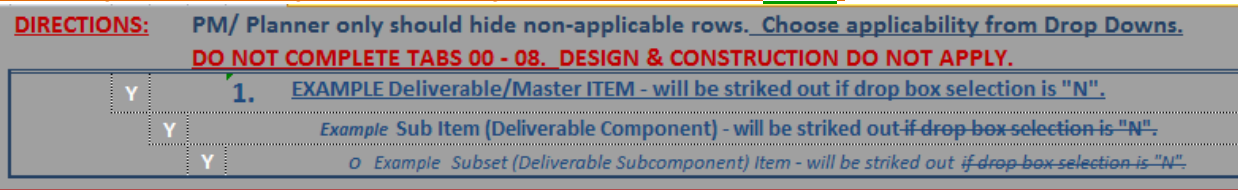

# **U12345 - Davenport Hall Addition & Remodel - Example** PROJECT IS DESIGN & CONSTRUCTION - NO FEASIBILITY STUDY

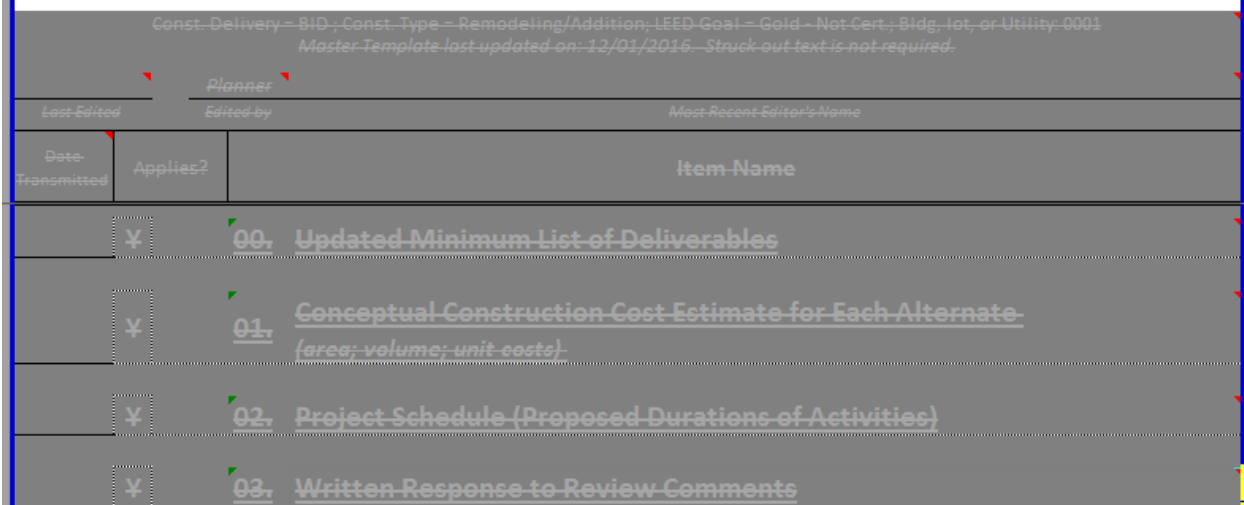

#### **B ‐2a : Note the information echoed from TAB A at the top of the printable area**

Date, Bldg #/ lot/ Utility, Construction Delivery Method, Construction Type, Project Name, Project Number, Planner, PM, *BOT applicability, and CDB applicability.*

#### **B ‐2b : Complete the DATE, EDITED BY, & EDITOR NAME**

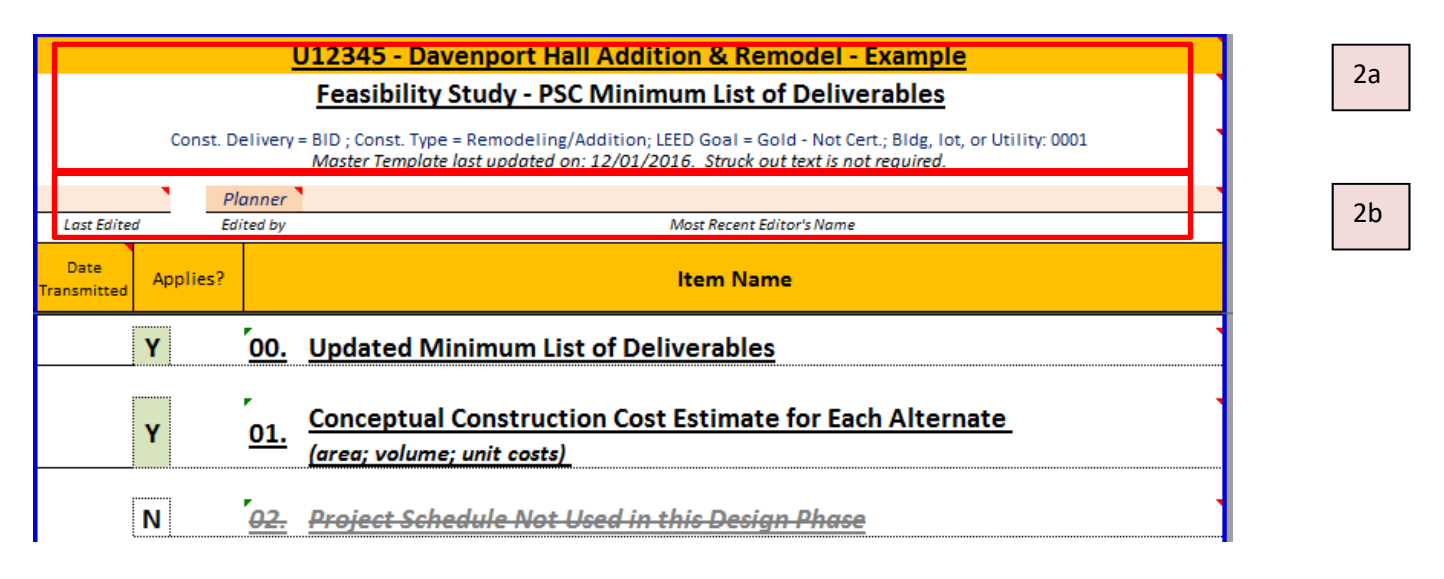

**NOTE – For TAB [B‐Studies or Concept only]**, applicability of each item is selected within the ACTUAL tab for the Feasibility phase, **not in [C‐Design&Const]. No** other tabs beyond TAB **[B‐Studies or Concept only]** should be completed.

### B-3 : Choose "Y" for only 1 of the 4 types of reports. If more than one report type is selected OR no report **types are selected, an ERROR will appear.**

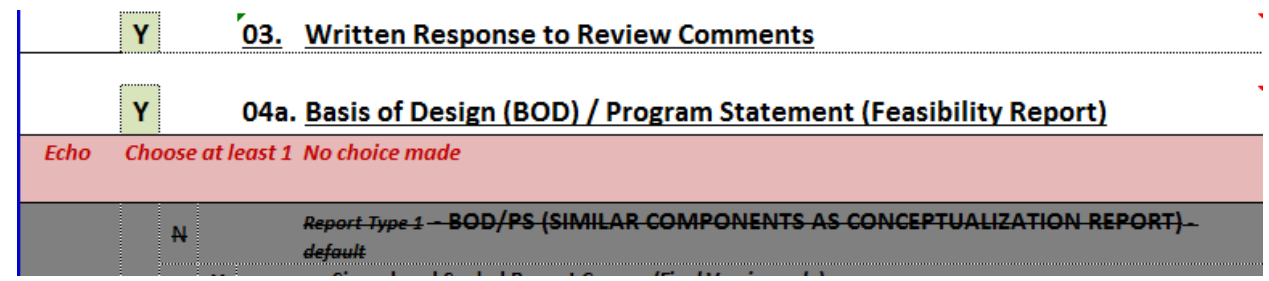

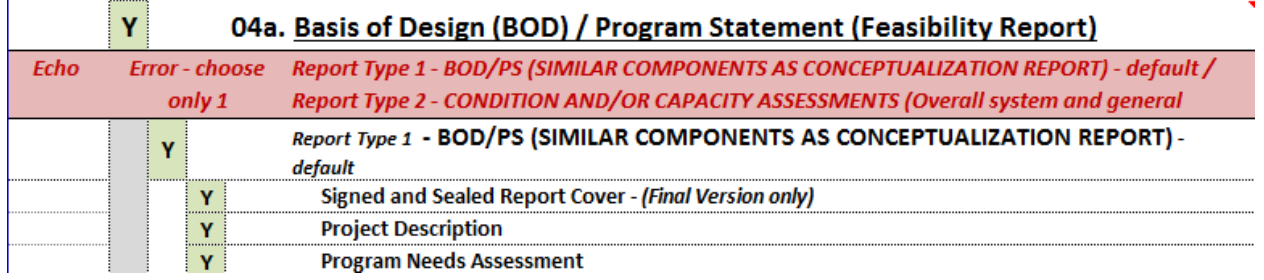

### **B‐4a : Choose applicability of numbered bold deliverable items ‐ Y / N / ?**

**4b : Choose applicability of sub or component items ‐ Y / N / ?** 

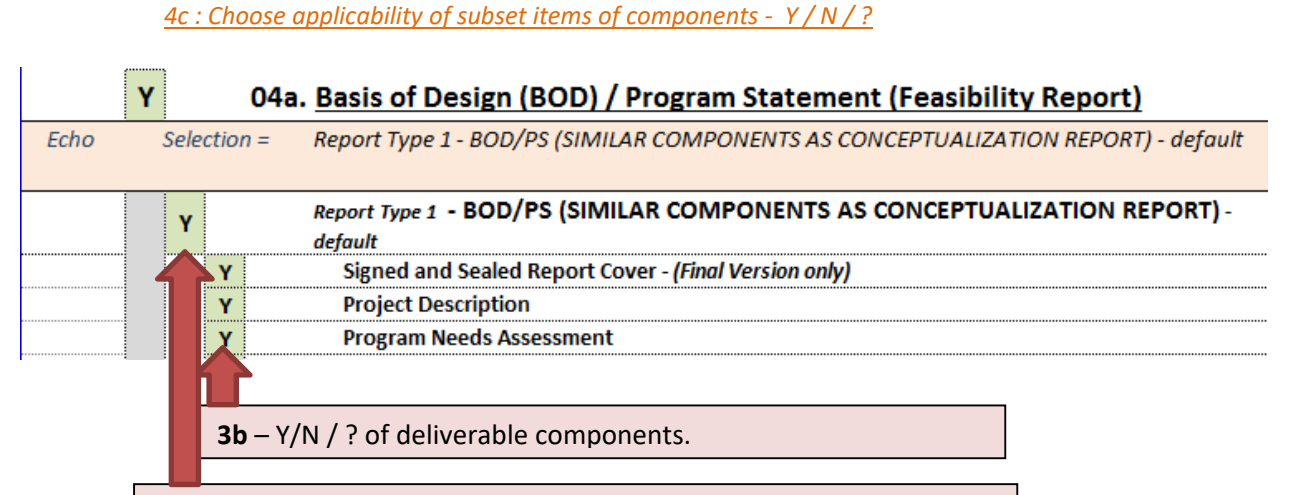

#### **3a** ‐ Y/N / ? of numbered deliverable.

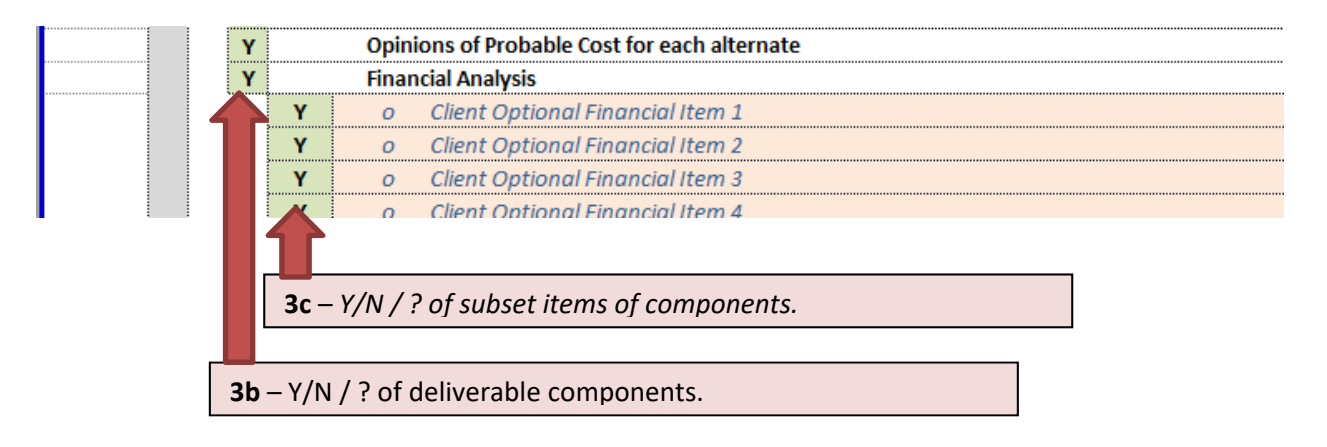

#### B-4 : Selecting "N" will automatically strike out the item and any dependent components or subset items.

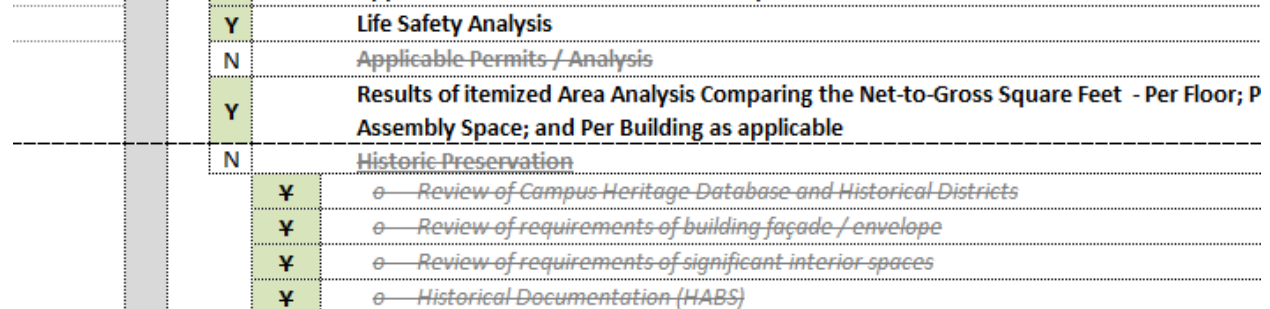

**B‐5 : Recommend HIDING rows of non‐applicable report types.**

### **Directions for Tab [C – Design & Const.]**

**TAB C – Design & Const. (For Design & Construction Phases)**

**Purpose** : After basic project information is completed in previous tab **[A‐Info, Phases, Recip.],** choose when to turn on major deliverables and turn off deliverable components and subset items for design & construction phases **[TABs 00 – 08]**. All design and construction phases are listed side by side to see when each item is applicable. **Inputs in this sheet will echo on the individual tabs for each phase.**

*Note – The completion level of line items is indicated is indicated within the individual tabs for each design & construction phase.*

 $-1a$ : Insert last edited information – Date, By (Planner, PM, PSC), and Editor Name at the top of the sheet.

**C‐1b : OPTIONAL & AS SHOWN BELOW. Unhide all columns from column G through column Y.**

 $C-2$ : If Cells at the top of the sheet appear with Red Text and a red or pink background, finish completing project **information in TAB A. This information includes**:

*Date, Bldg #/ lot/ Utility, Construction Delivery Method, Construction Type, Project Name, Project Number, Planner, PM, BOT applicability, SHPO applicability, and CDB applicability.*

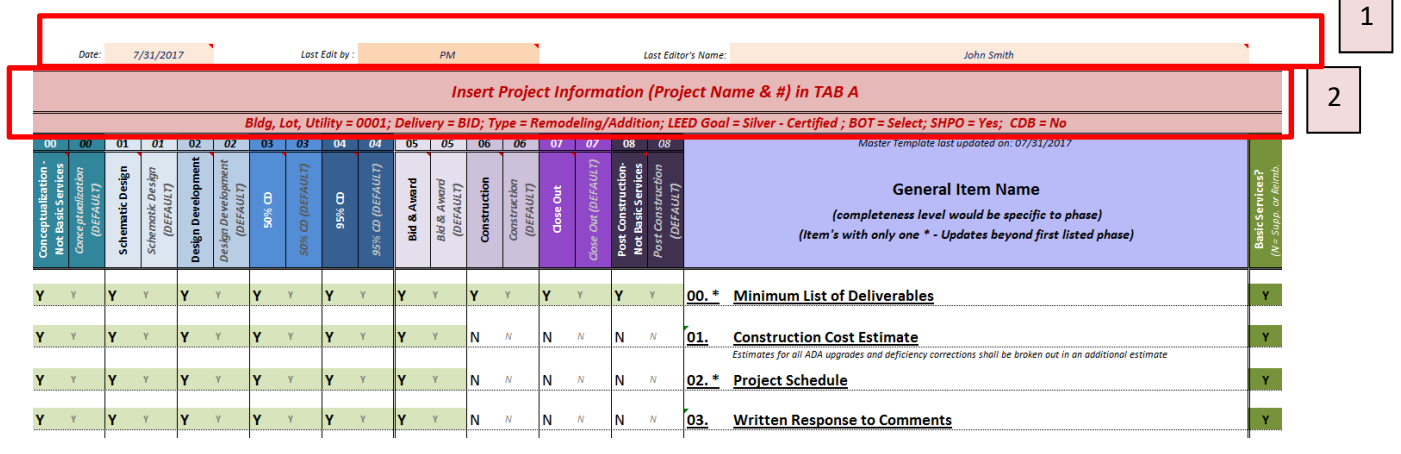

 $C-3$ : Verify applicable phases have been selected (in previous  $\overline{I}$ AB A). Non-applicable phases will appear with dark **gray background.**

Note – Default settings based on project information are shown in the right column for each phase in red text.

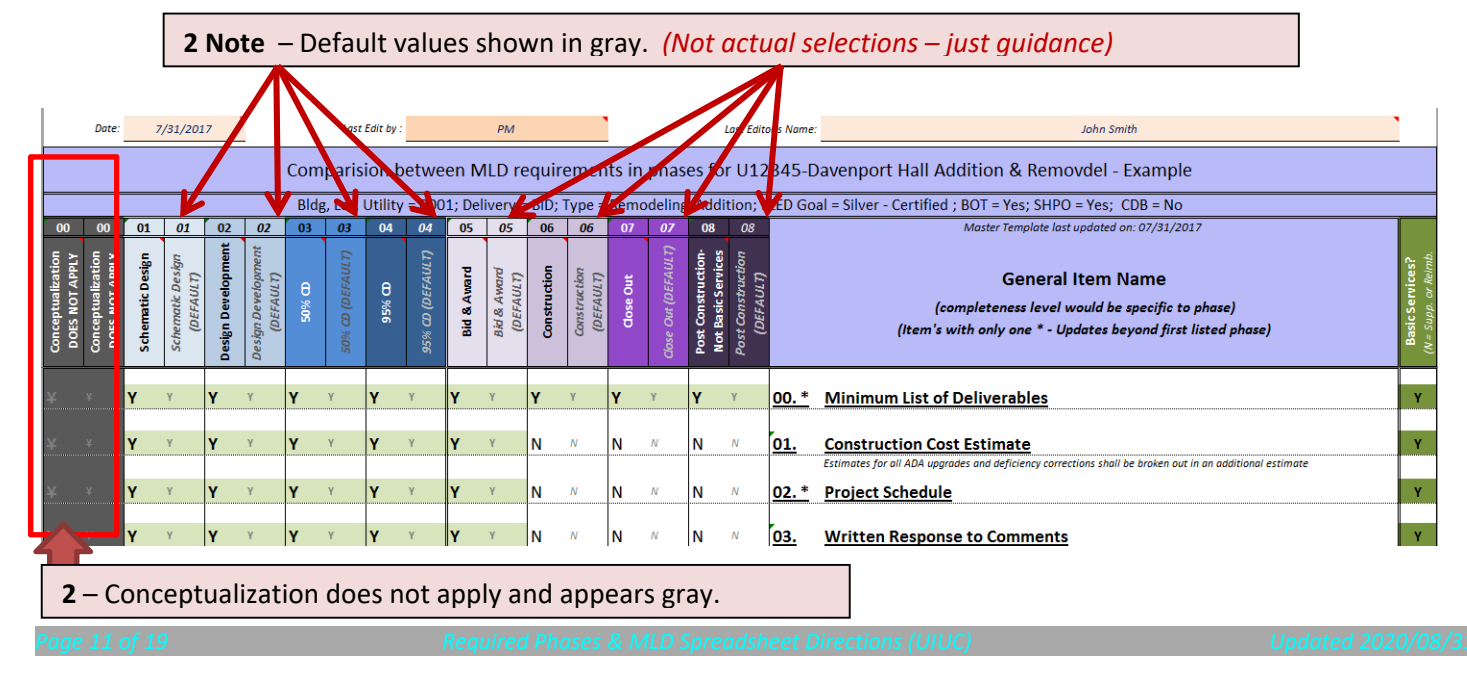

 $\overline{\phantom{0}}$ 

**C‐4a : Choose applicability for each item for each phase by choosing from the dropdown choices.**

C-4b: Choose applicability of Basic Services for each item for each phase by choosing from the dropdown choices.

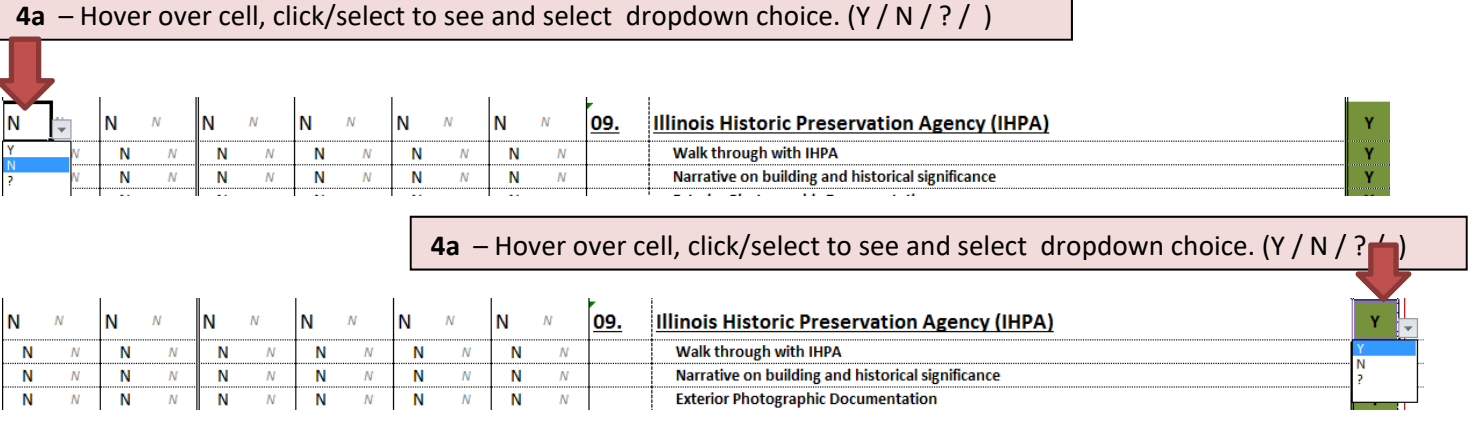

#### **C‐5 : Finish choosing applicability for entire sheet (Item 1 down all the way to Item 42).**

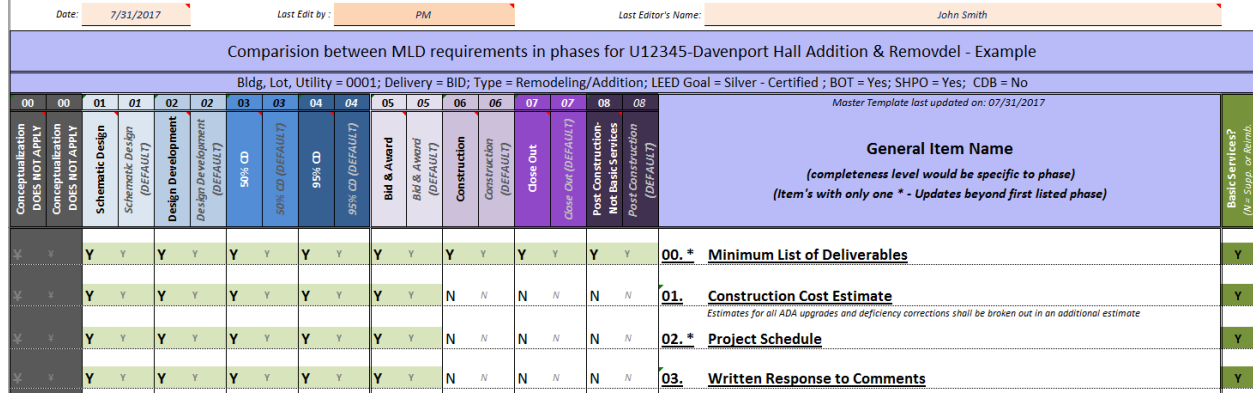

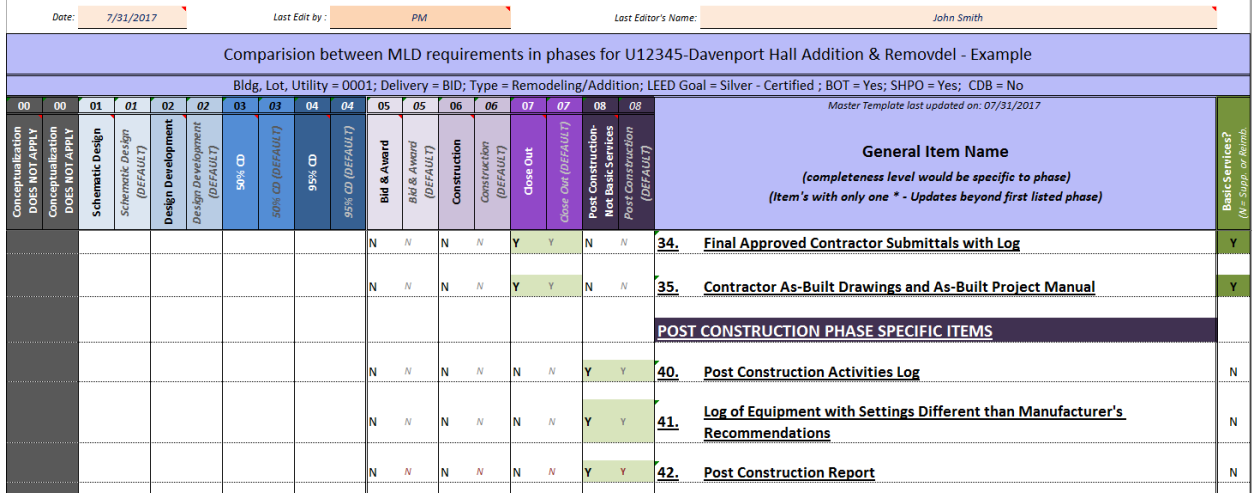

**C‐6 : Hide default columns to avoid confusion.** 

- **Select first column to hide by selecting the column letter at the top of the sheet.**
- While letter is still selected, press the "Ctrl" button and hold down while selecting the letters of the other columns to **hide.**

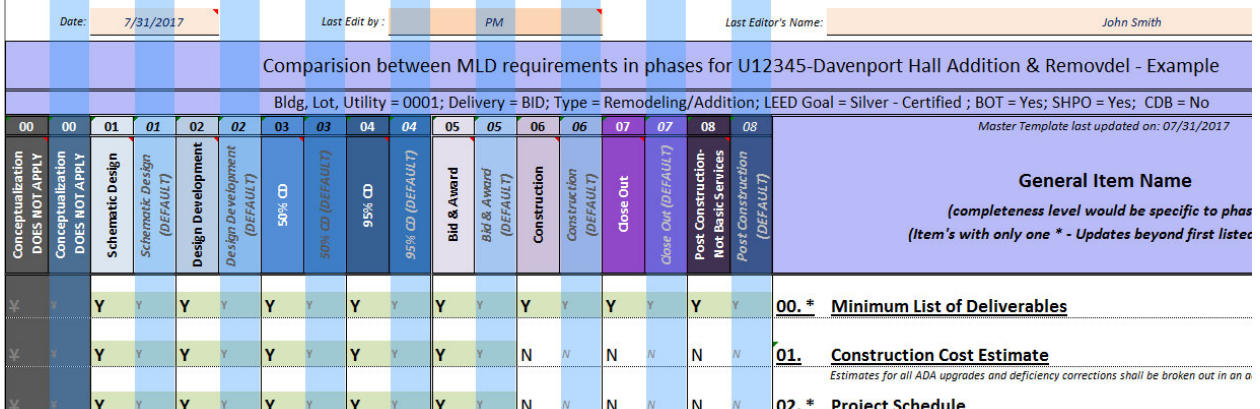

- While all column letters to hide are still chosen, hover over the column letters while simultaneously & right clicking.
- **Select "Hide".**

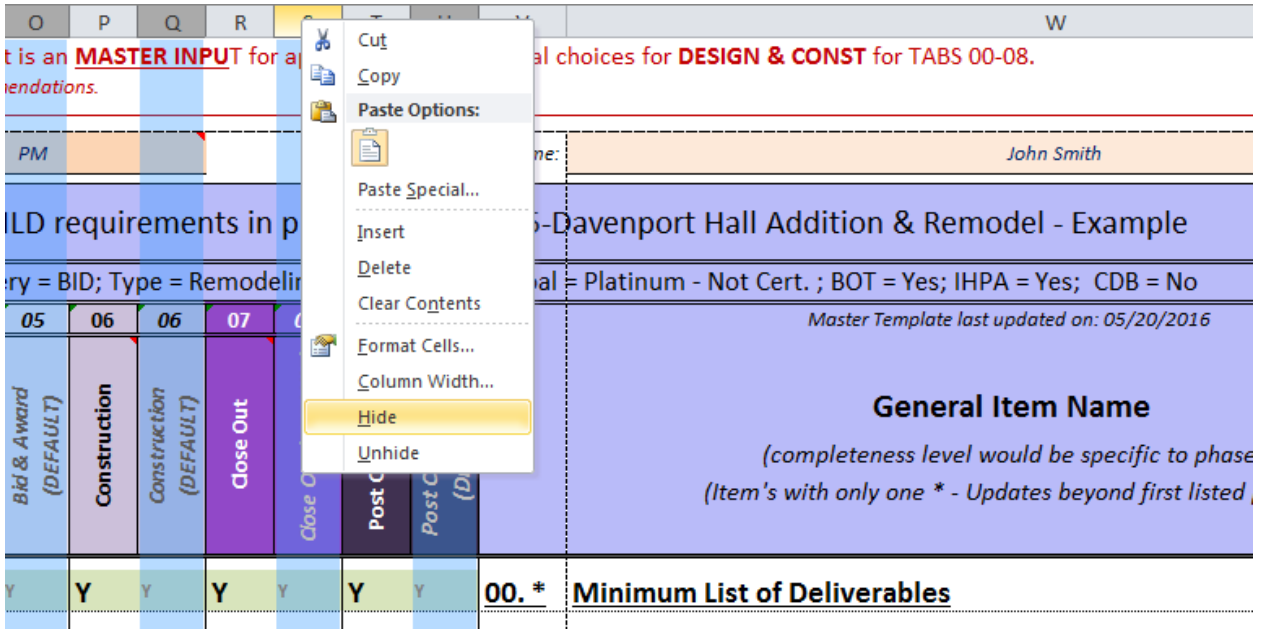

Final View for TAB C-Design&Const Deliverables] should appear similar to below after hiding default columns:

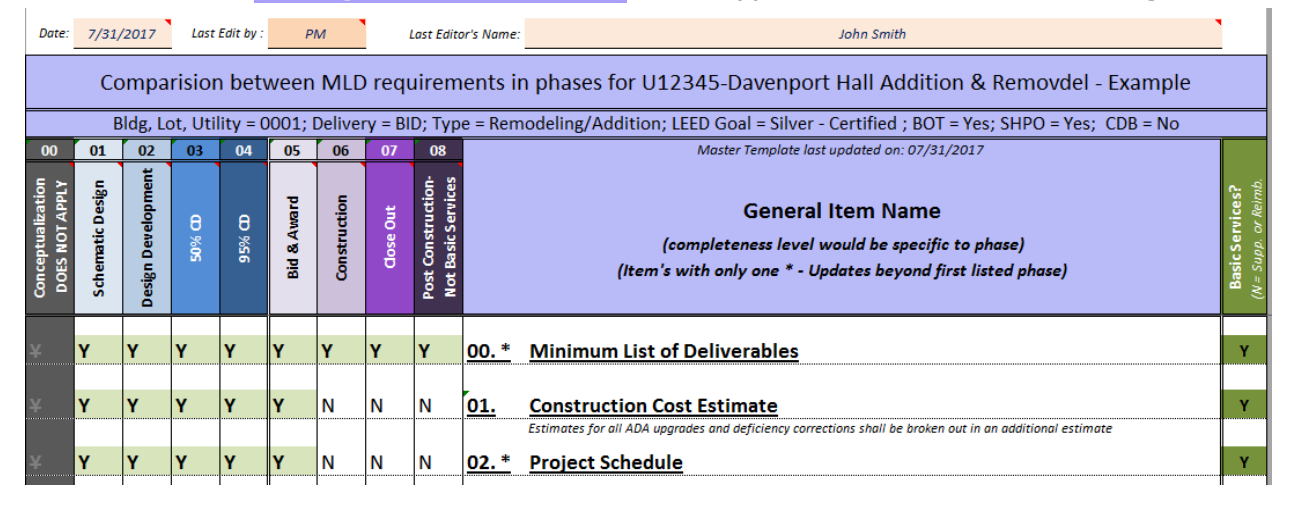

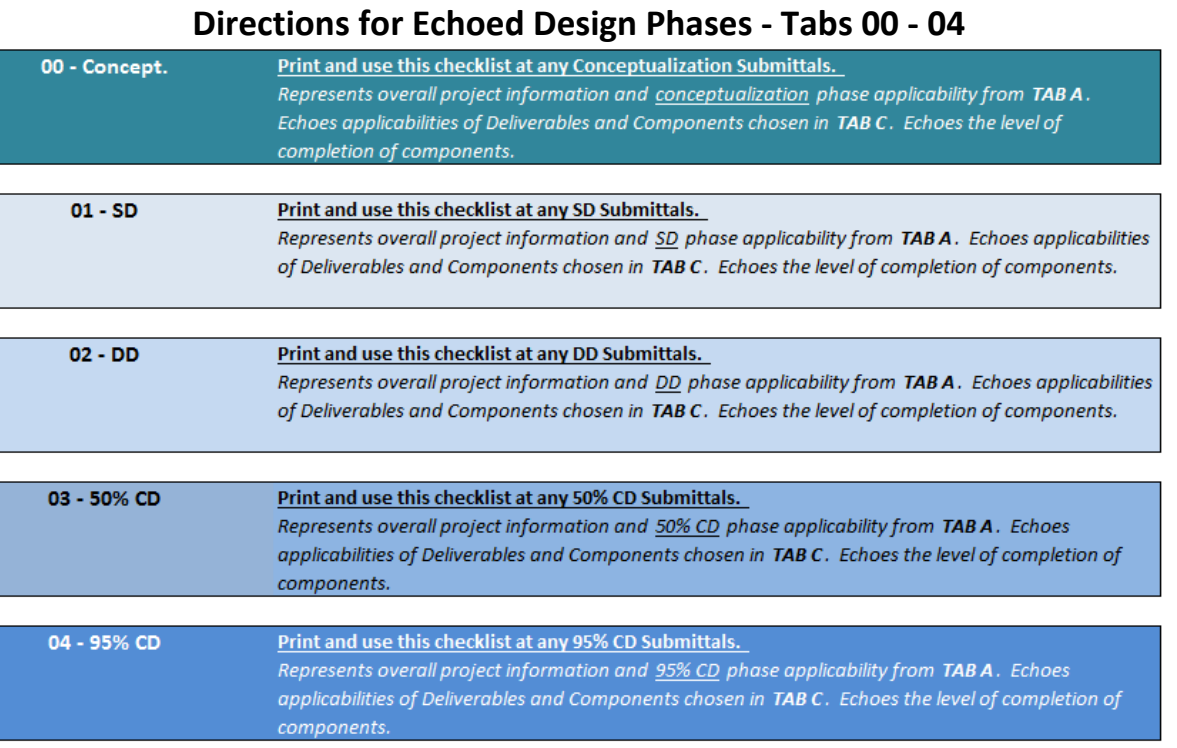

# **00/04‐1a : Verify in TAB A that following selections are chosen:**

*[Design]* 

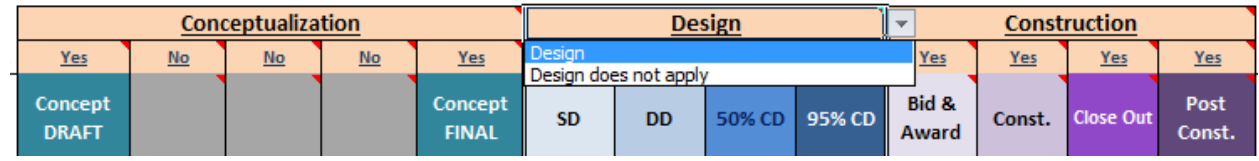

### 00/04-1b : If any of TABS 02-06 is DARK-grayed out like the image below with "NO DESIGN" in red, Design was not selected in TAB A. If "DESIGN DEVELOPMENT DOES NOT APPLY", then the individual phase was not selected in TAB A.

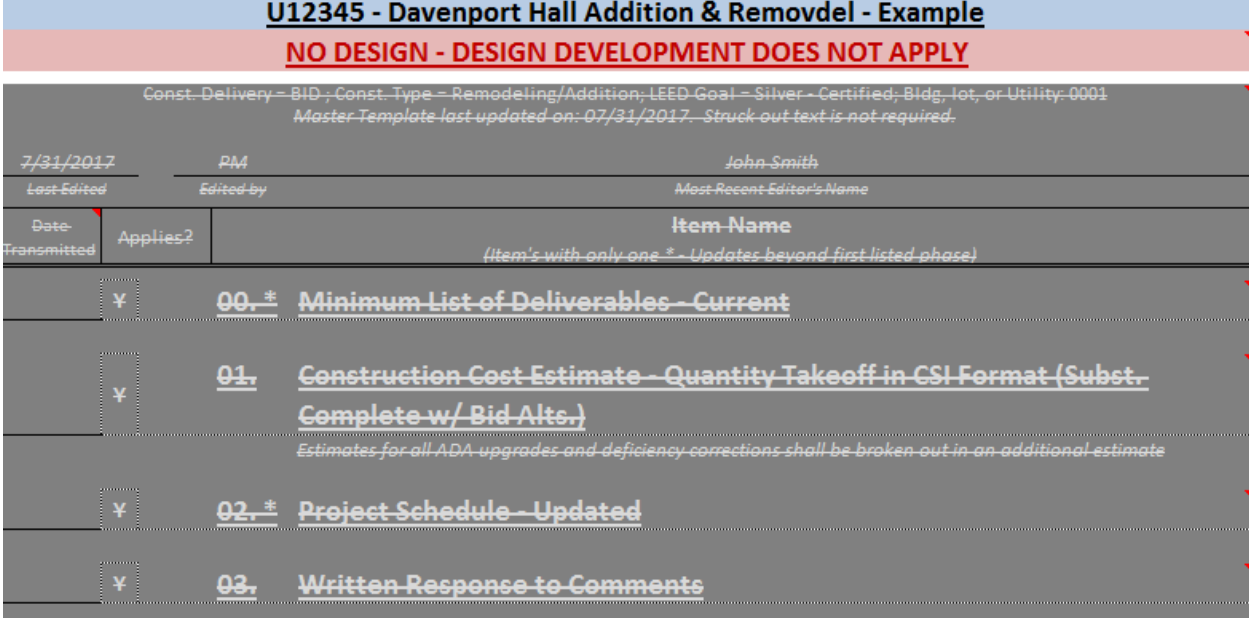

#### **FOR UIUC PM & PLANNERS**

#### **00/04‐2a : Note the information echo from TAB A at the top of the printable area**

Date, Bldg #/ lot/ Utility, Construction Delivery Method, Construction Type, Project Name, Project Number, Planner, PM, *BOT applicability, SHPO applicability and CDB applicability.*

#### 00/04-2b : Check the accuracy of the DATE, EDITED BY, & EDITOR NAME (if incorrect, edit in TAB C)

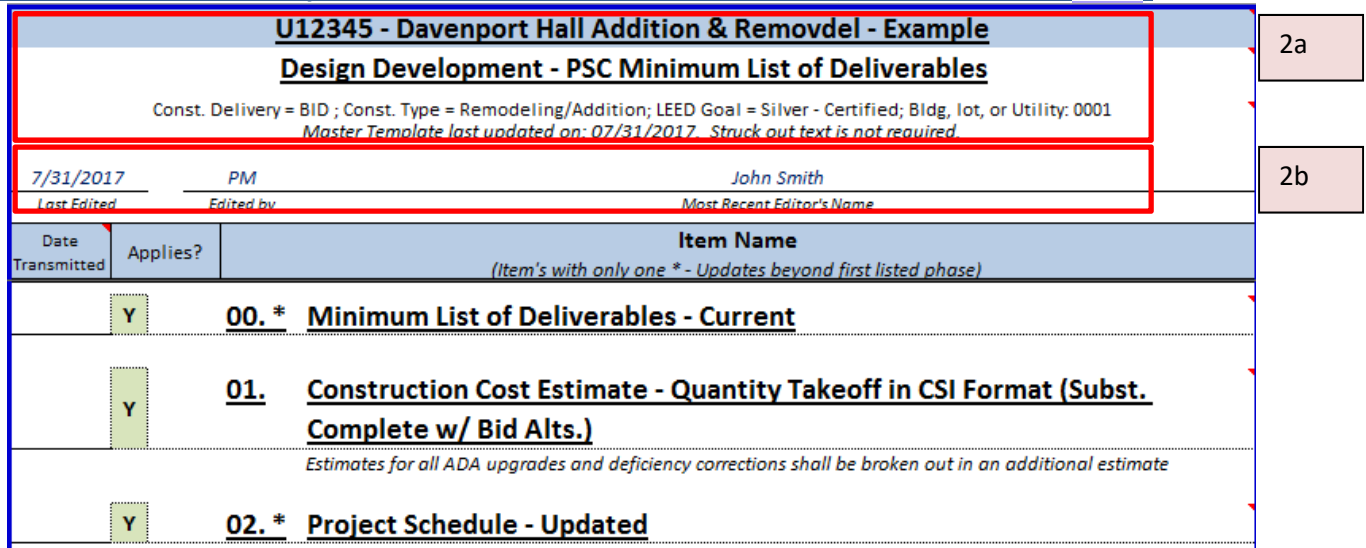

# **REMINDER – TAB C controls the applicability of individual items in these phase sheets.**

**00/04‐3a : VIEW applicability of numbered bold deliverable items ‐ Y / N / ?** 

#### **3b : VIEW applicability of sub or component items ‐ Y / N / ?**

*3c : VIEW applicability of subset items of components ‐ Y / N / ?* 

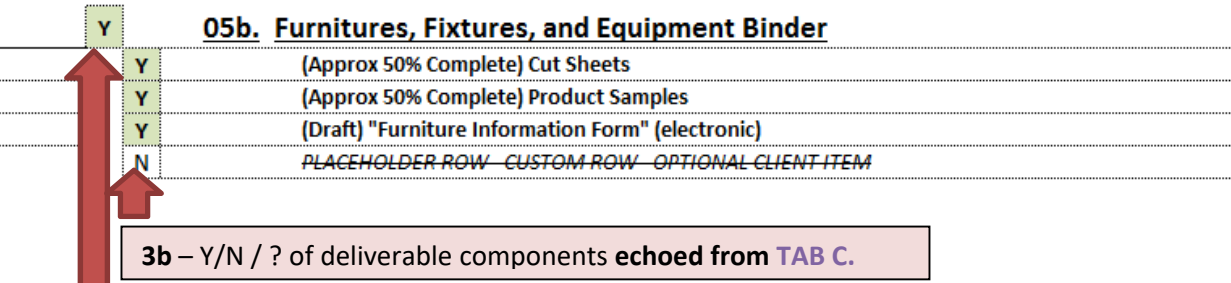

#### **3a** ‐ Y/N / ? of numbered deliverable **echoed from TAB C.**

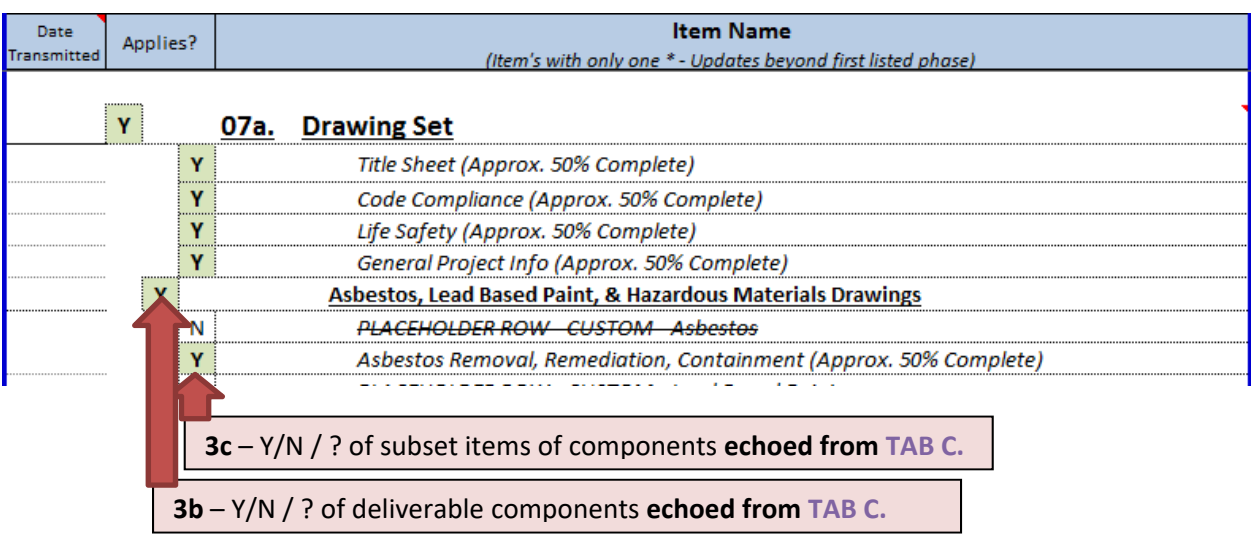

#### 00/04-4 : Selecting "N" will automatically strike out the item and any dependent components or subset items.

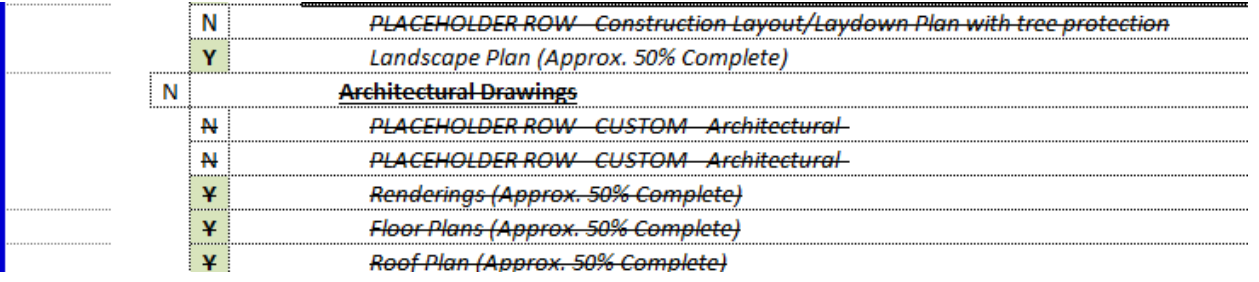

#### **00/04‐5 : OPTIONAL – Hide PLACEHOLDER ROWS.**

# **Directions for Echoed Construction Phases ‐ Tabs 05 ‐ 08**

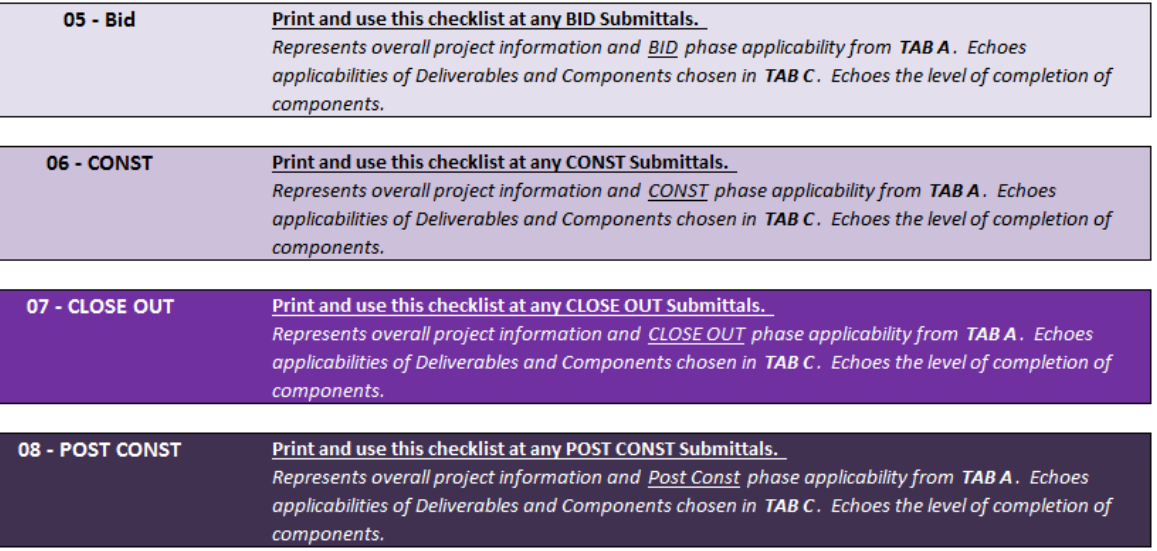

# **05/08‐1a : Verify in TAB A that following selections are chosen:**

*[Construction]* 

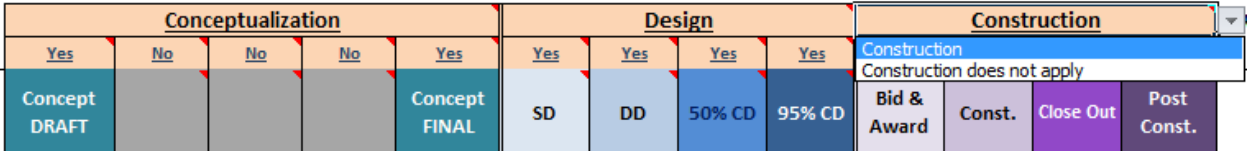

#### 05/08-1b : If any of TABS 05/08 is DARK grayed out like the image below with "NO CONSTRUCTION" in red, **Construction was not selected.**

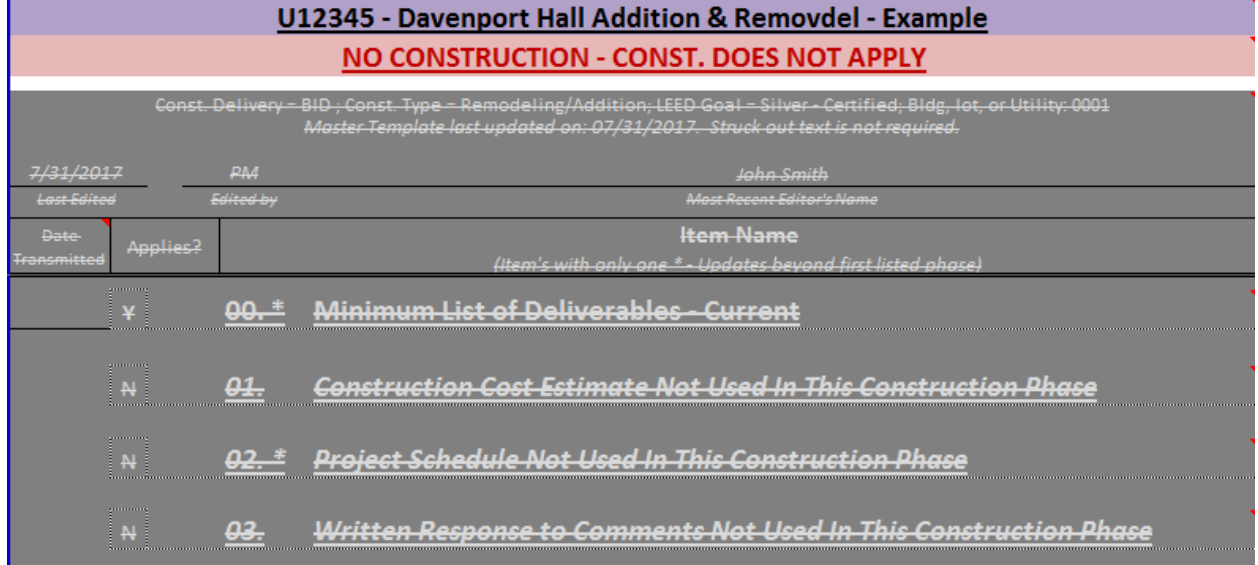

#### **FOR UIUC PM & PLANNERS**

#### **05/08‐2a : Note the information echo from TAB A at the top of the printable area**

Date, Bldg #/ lot/ Utility, Construction Delivery Method, Construction Type, Project Name, Project Number, Planner, PM, *BOT applicability, SHPO applicability, and CDB applicability.*

05/08-2b: Check the accuracy of the DATE, EDITED BY, & EDITOR NAME (if incorrect, edit in TAB C)

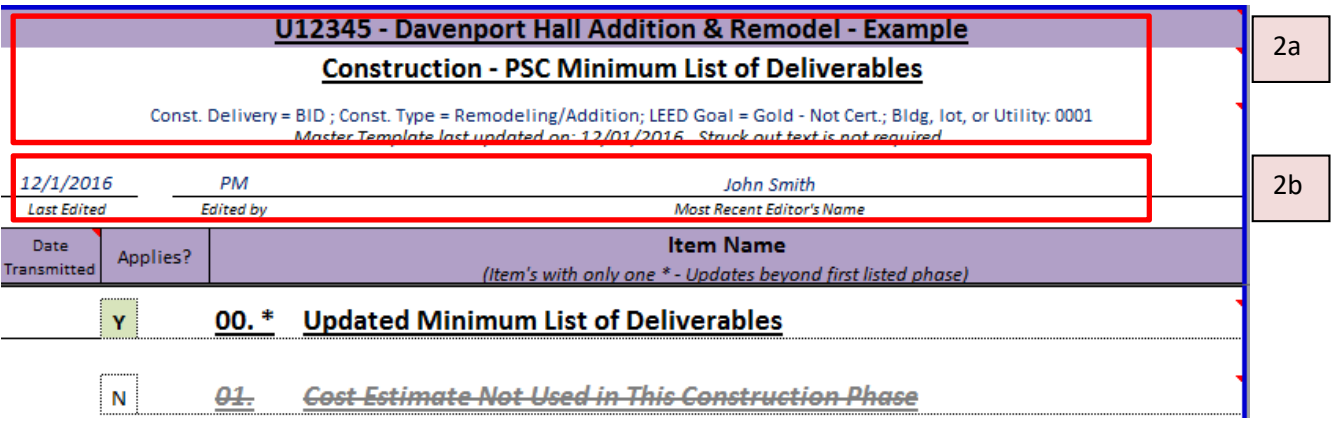

# **REMINDER – TAB C controls the applicability of individual items in these phase sheets.**

**05/08‐3a : VIEW applicability of numbered bold deliverable items ‐ Y / N / ?** 

**3b : VIEW applicability of sub or component items ‐ Y / N / ?** 

*3c : VIEW applicability of subset items of components ‐ Y / N / ?* 

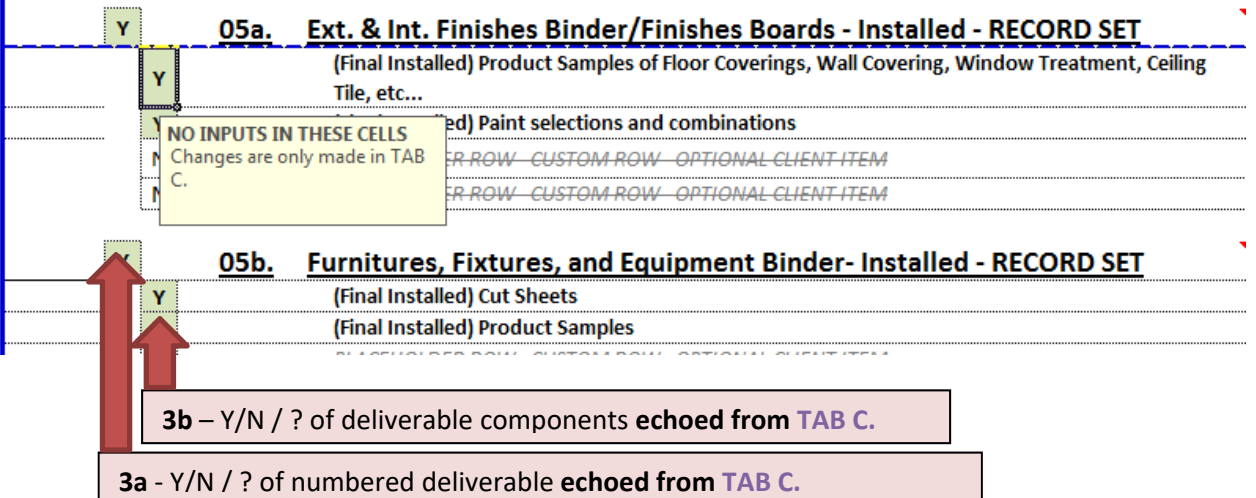

#### 05/08-4 : Selecting "N" (in TAB C) will automatically strike out the item and any dependent components or subset **items.**

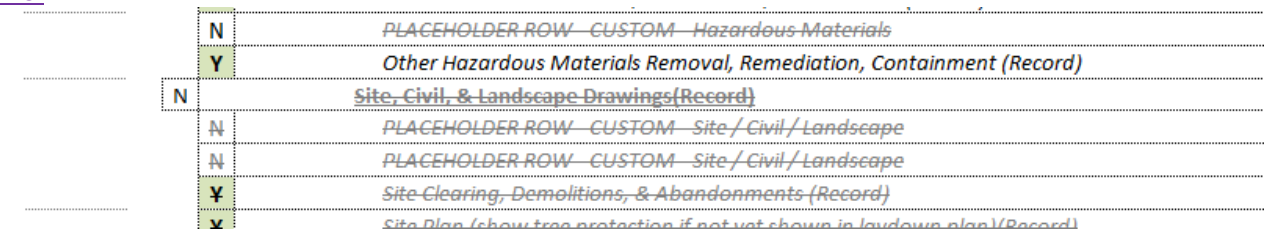

#### **05/08‐5 : OPTIONAL – Hide PLACEHOLDER ROWS. Process is similar to hiding columns.**

# **Track the changes by the PSC**

 After all inputs and options have been completed in **Tab A** & **Tab B**

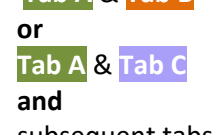

subsequent tabs reviewed, **save the spreadsheet.**

- After saved, then perform a "SAVE AS" with the date at the end of the name. *(i.e. "U12345 RPMLD 2018.10.31.xlsx")*
- Turn on track changes in this dated version prior to sending to the PSC.
	- $\circ$  Go to the Review Menu  $\rightarrow$  Track Changes  $\rightarrow$  Highlight Changes.

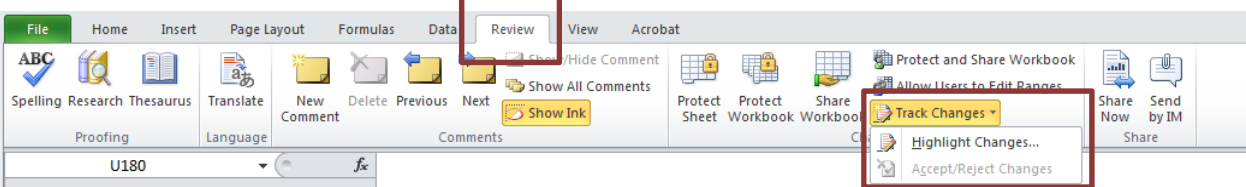

- o Save as ‐ add "tracked" to the end of the file name. *(i.e. "U12345 RPMLD 2018.10.31.xlsx")*
- o Email the tracked excel file to the PSC. Inform them to review and make suggested changes that you can discuss during negotiations or at project phase submittal.